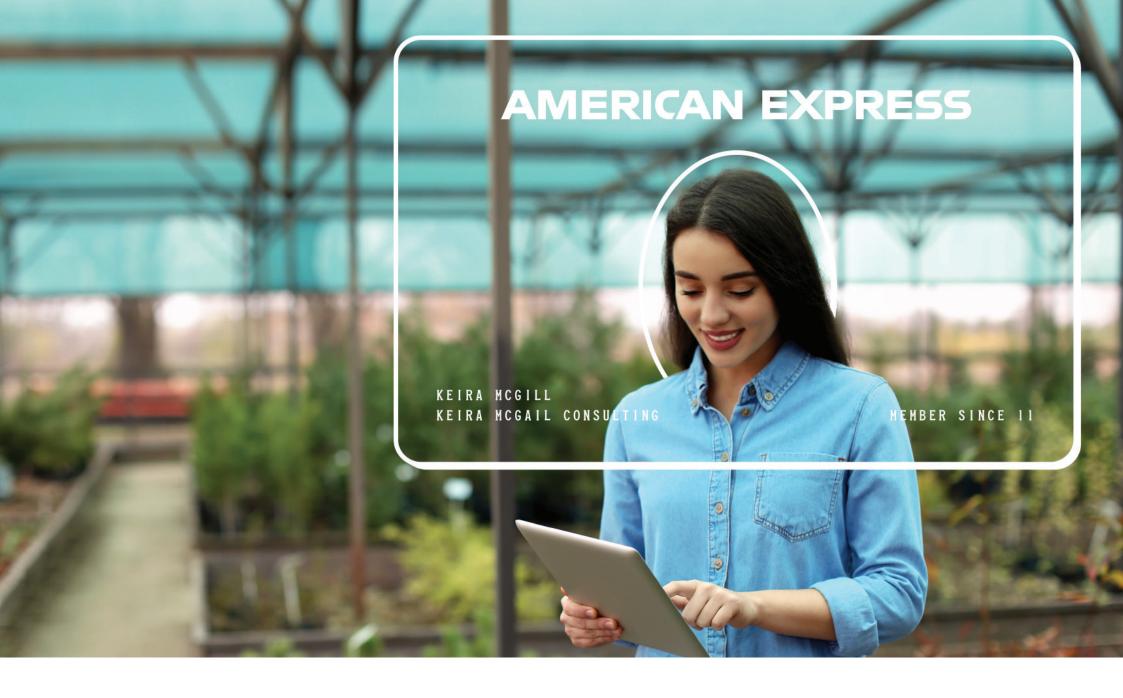

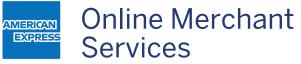

YOUR GUIDE TO ONLINE MERCHANT SERVICES WWW.AMERICANEXPRESS.AE/OMS

# Table of Content:

| Getting Started                         | 03 |
|-----------------------------------------|----|
| Advantages                              | 03 |
| Enrol in Online Merchant Services (OMS) | 03 |
| Technology Requirements                 | 03 |
| Enrolment Process                       | 04 |
| Log into OMS                            | 07 |
| Account Main                            | 08 |
| Settlement and Submission               | 09 |
| Edit Your Profile                       | 14 |
| Sub User Administration                 | 28 |
| Change Your Password                    | 28 |
| Customized Reports                      | 29 |
| Search Reports                          | 31 |
| Terms & Conditions                      | 41 |
| Adding New Outlets                      | 42 |
| Additional Information                  | 46 |
| Glossary                                | 47 |
|                                         |    |

# **Getting Started**

Online Merchant Services (OMS) is our web - based payment reconciliation tool that gives you secure and easy access to your Merchant Account information whenever you need it.

## **Advantages**

With OMS you can:

- Create Sub-Users to control who can view reports
- View payment details and a summary of transactions for each of your branches / outlets
- See details on individual transactions by reviewing the Submission and Transaction Details Report
- Customize your Settlements and Submissions Reports
- Complete your VAT Registration details and download VAT invoices
- Download reports in different formats including PDF, Excel, and CSV for the past 24 months or in customized date ranges
- Streamline your search results by using the search function available e.g. date, transaction amount or the truncated Card number of a transaction
- Edit Merchant profile to include contact details
- Select the report formats for Settlement Advice and Submission Details to be received through automated email to the email ID assigned by you
- Add additional Outlets to your existing Merchant Account.

# **Enrol in OMS**

Before you can view your online statements, you must enrol in OMS. During the enrolment process outlined in this section of the guide, you will be prompted for your Merchant number, your last 5 digits of your IBAN/Bank Account number and your Trade License/Commercial Registration number. After a successful creation of your User ID, a One Time Password (OTP) will be sent to your email address registered with us.

# **Technology Requirements**

JavaScript must be enabled on your browser. Supported browsers are:

- Google Chrome (latest version)
- Microsoft Internet Explorer 9.0 and above

We also recommend that you have at least a 1 Mbps broadband connection to take full advantage of OMS services.

# **Enrolment Process**

The following steps will walk you through the process of creating an OMS user linked with your Merchant account.

Access americanexpress.ae/OMS

Click the "REGISTER NOW" button located on the Online Merchant Services page (if you already have an existing User ID, continue on to page 7).

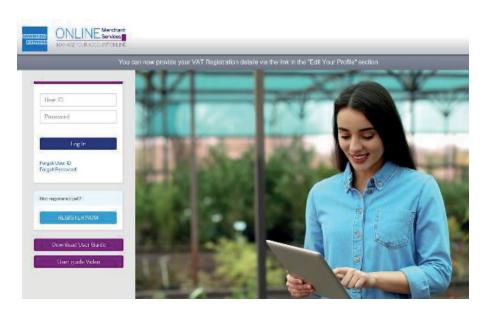

Enter your 10-digit Merchant number, your last 5-digits of the IBAN/Bank Account number and your Trade License/Commercial Registration number, then click on "Submit".

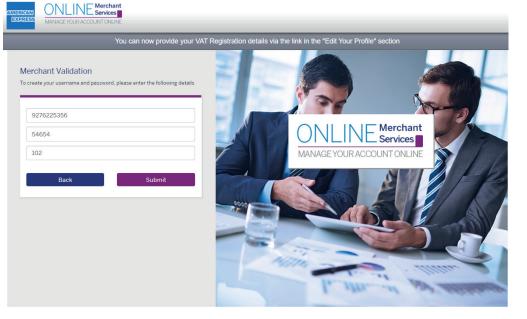

Enter a unique User ID and Password. If the email address field is blank, enter the registered email ID. Before you click on "Submit" you must review and accept the Terms and Conditions.

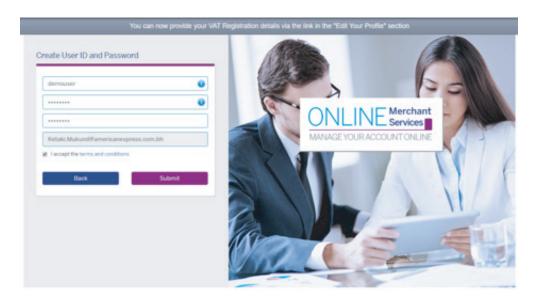

Once your user ID is created a One Time Passcode (OTP) is sent to you via email address. You will then enter the OTP shared in this screen to verify your email address.

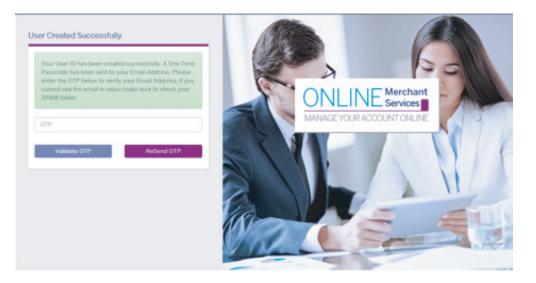

Your email address is verified and you can now log-in with your new User ID and Password.

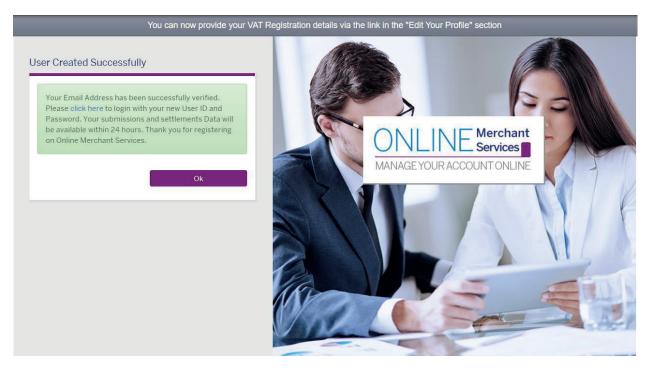

# Log into OMS

## Access americanexpress.ae/OMS

Enter your UserID and Password. Then click on "Log In".

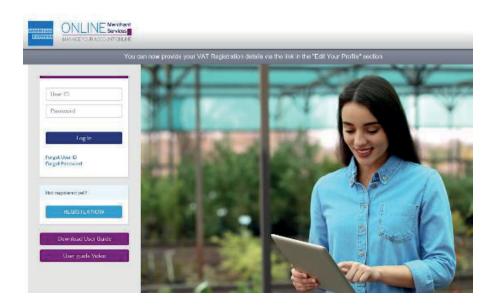

# **Account Home Page**

If you are a Main User, you may:

- Review the Settlement and Submissions
- Edit your profile including Adding or Deleting a Merchant Account or Adding or Editing Contact Information, Creating Customized Settlement and Submissions reports and Search for Transactions
- Selecting a report format
- Create Sub-Users
- Change your password
- Review the Terms & Conditions

If you are a Sub-User, you may:

- Review the Settlement and Submissions
- Edit your profile, which includes selecting a report format
- Change your password
- Review the Terms & Conditions
- Add New Outlets

Note: For security purposes, always log out when you have completed viewing the site. To exit, click the "Log Out" tab located at the top-rightcorner of each page. Automatic log out occurs if there is no user activity for a predetermined time.

|                            | MANAGEYOURACCOUNTONLINE |                         |                      |                    |                |                    |             |  |  |  |  |
|----------------------------|-------------------------|-------------------------|----------------------|--------------------|----------------|--------------------|-------------|--|--|--|--|
| Settlement and Submissions | Edit Your Profile       | Sub User Administration | Change Your Password | Customized Reports | Search Reports | Terms & Conditions | Add New Out |  |  |  |  |
| MERCHANT DETAIL            | unt                     |                         |                      |                    |                |                    |             |  |  |  |  |
| Select number              | of months to            | •                       |                      |                    |                |                    |             |  |  |  |  |

# **Settlement and Submissions**

Now you can view your Settlement and Submission by date range and a host of other filters.

Here's how you can do so:

- 1 Select the Merchant Account
- 2 Select the type of report needed: Settlement Advice, Settlement Details, Submission Details, Submission and Transaction Details or Adjustment Details.
- 3 Select date range: Up to 3 months at a time.
- 4 Click on Submit

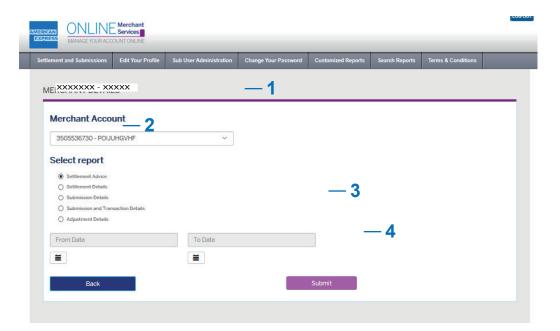

Once you click "Submit" you can view your Settlements and Submissions Reports

| ent and Submi                                                                             | ssions Edit 1                                                                                                    | our Profile                     | Sub User Admir                                   | nistration                                                                                             | Change Your P                                                                                    | assword                      | Customized                                                 | l Reports                      | Search Reports                                            | Terms & Conditi                             | ions                                                                 |
|-------------------------------------------------------------------------------------------|----------------------------------------------------------------------------------------------------|---------------------------------|--------------------------------------------------|----------------------------------------------------------------------------------------------------|--------------------------------------------------------------------------------------------------|------------------------------|------------------------------------------------------------|--------------------------------|-----------------------------------------------------------|---------------------------------------------|----------------------------------------------------------------------|
|                                                                                           |                                                                                                    |                                 |                                                  |                                                                                                    |                                                                                                  | _                            |                                                            |                                |                                                           |                                             |                                                                      |
|                                                                                           |                                                                                                    |                                 |                                                  |                                                                                                    |                                                                                                  |                              |                                                            |                                |                                                           |                                             |                                                                      |
| ETTLEME                                                                                   | NT DETAILS                                                                                                    | S                               |                                                  |                                                                                                    |                                                                                                  |                              |                                                            |                                |                                                           |                                             |                                                                      |
|                                                                                           |                                                                                                    |                                 |                                                  |                                                                                                    |                                                                                                  |                              |                                                            |                                |                                                           | Downlo                                      | and a                                                                |
| Back                                                                                      |                                                                                                    |                                 |                                                  |                                                                                                    |                                                                                                  |                              |                                                            |                                |                                                           | Downic                                      | Jau                                                                  |
|                                                                                           |                                                                                                    |                                 |                                                  |                                                                                                    |                                                                                                  |                              |                                                            |                                |                                                           |                                             |                                                                      |
| 05536730 - PC                                                                             | DIJUHGVHF                                                                                                    |                                 | xxxx S                                           | Settlement Re                                                                                          | eference Numbe                                                                                   | r//                          |                                                            | xxx Subr                       | mission Amount                                            |                                             |                                                                      |
| ttlement Date                                                                             |                                                                                                    |                                 |                                                  | ayment Mod                                                                                             | e                                                                                                |                              | Direct C                                                   |                                | ount Amount<br>Adjustments                                |                                             | (                                                                    |
|                                                                                           |                                                                                                    |                                 |                                                  |                                                                                                    |                                                                                                  |                              |                                                            | NEC                            | Adjustments                                               |                                             |                                                                      |
|                                                                                           | actions                                                                                                    |                                 | E                                                | Currency<br>Bank Name                                                                                  |                                                                                                  |                              |                                                            |                                |                                                           |                                             |                                                                      |
| mber of Trans<br>yee name                                                                 | actions                                                                                                    |                                 | E                                                |                                                                                                    | of IBAN                                                                                          |                              | ×                                                          | xxx Net                        | Settlement Amount                                         |                                             |                                                                      |
|                                                                                           | sactions                                                                                                    |                                 | E                                                | Bank Name                                                                                              | of IBAN                                                                                          | 1                            | X                                                          | xxx Net                        | Settlement Arnount                                        |                                             | ×                                                                    |
| yee name                                                                                  | actions<br>- xxxxxxx                                                                                                |                                 | E                                                | Bank Name                                                                                              |                                                                                                  |                              | ×:<br>                                                     |                                | Settlement Arnount                                        |                                             | ×                                                                    |
| yee name                                                                                  | < - xxxxxx                                                                                                    |                                 | E                                                | Bank Name<br>ast 5 Digits o<br>Settlement /                                                            | Amount                                                                                           |                              |                                                            | kx Numb                        | er of Transactions                                        |                                             | xx                                                                   |
| yee name                                                                                  | < - XXXXXXX<br>Total Submiss                                                                                        | sion Amount<br>Istment Amoun    | E<br>XXXX L                                      | Bank Name<br>ast 5 Digits o                                                                            |                                                                                                  |                              | xx,xxx.:                                                   | kx Numb                        | er of Transactions<br>0.00 Total Net A                    | mount<br>er of transaction                  | ××<br>00,000.00                                                      |
| yee name                                                                                  | < - XXXXXXX<br>Total Submiss                                                                                        |                                 | E<br>XXXX L                                      | Bank Name<br>ast 5 Digits of<br>Settlement /<br>00,000.00                                              | Amount<br>Total Discour                                                                          |                              | xx,xxx.:                                                   | xx Numb                        | er of Transactions<br>0.00 Total Net A                    | er of transaction                           | ××<br>00,000.00                                                      |
| yee name<br>XXXXXXXX<br>Submission<br>Date                                                | - XXXXXXX<br>Total Submiss<br>Total Net Adju<br>Processing<br>Date                                                  | istment Amour                   | t                                                | Sank Name<br>ast 5 Digits of<br>Settlement /<br>00,000.00<br>0.00<br>Discount<br>Rate                  | Amount<br>Total Discou<br>Total Settlen                                                          | Discount<br>Amount           | XX,XXX.                                                    | <x numb<br="">(<br/>00,00</x>  | er of Transactions<br>0.00 Total Net A<br>0.00 Total numb | er of transaction                           | XX<br>00,000.00<br>IS 00<br>Number of<br>Transactions                |
| yee name XXXXXXXX  Submission Date dd/mm/yyyy                                             | C - XXXXXXX<br>Total Submiss<br>Total Net Adju<br>Processing                                                        | Istment Amoun                   | t Batch Number                                   | Sank Name<br>ast 5 Digits of<br>Settlement /<br>00,000.00<br>0.00<br>Discount                          | Amount<br>Total Discour<br>Total Settlen<br>Submission<br>Amount                                 | Discount                     | XX,XXX.                                                    | XX Numb<br>00,00<br>Adjustment | er of Transactions<br>2.00 Total Net A<br>3.00 Total numb | Settlement                                  | ××<br>00,000.00<br>ss 00<br>Number of                                |
| yee name<br>XXXXXXXX<br>Submission                                                        | C - XXXXXXX<br>Total Submiss<br>Total Net Adju<br>Processing<br>Date<br>dd/mm/yyyy                                  | Istment Amoun                   | t Batch Number                                   | Sank Name<br>ast 5 Digits of<br>Settlement /<br>00,000.00<br>0.00<br>Discount<br>Rate                  | Amount<br>Total Discour<br>Total Settlen<br>Submission<br>Amount                                 | Discount<br>Amount           | Net<br>Amount                                              | XX Numb<br>00,00<br>Adjustment | er of Transactions<br>2.00 Total Net A<br>3.00 Total numb | Settlement                                  | XX<br>00,000.00<br>IS 00<br>Number of<br>Transactions                |
| yee name<br>XXXXXXXX<br>Submission<br>Date<br>Jd/mm/yyyy                                  | C - XXXXXXX<br>Total Submiss<br>Total Net Adju<br>Processing<br>Date<br>dd/mm/yyyy<br>e                             | Terminal ID                     | tt                                               | Settlement /<br>00,000.00<br>0.00<br>Discount<br>Rate<br>¢                                             | Amount<br>Total Discour<br>Total Settler<br>Submission<br>Amount<br>©                            | Discount<br>Amount           | Net<br>Amount<br>¢                                         | XX Numb<br>00,00<br>Adjustment | er of Transactions<br>2.00 Total Net A<br>3.00 Total numb | Settlement<br>Amount                        | XX<br>00,000.00<br>IS 00<br>Number of<br>Transactions<br>¢           |
| yee name<br>XXXXXXXX<br>Submission<br>Date<br>dd/mm/yyyy<br>16/02/2021                    | C - XXXXXXX<br>Total Submiss<br>Total Net Adju<br>Processing<br>Date<br>dd/mm/yyyy<br>e<br>16/02/2021               | Terminal ID                     | tt                                               | Settlement /<br>00,000.00<br>Discount<br>Rate<br>0<br>0%                                               | Amount<br>Total Discour<br>Total Settler<br>Submission<br>Amount<br>\$<br>x,xxx                  | Discount<br>Amount<br>e      | Net<br>Amount<br>¢<br>x,xxx                                | XX Numb<br>00,00<br>Adjustment | er of Transactions<br>2.00 Total Net A<br>3.00 Total numb | Settlement<br>Amount<br>¢<br>x,xxx          | XX<br>00,000.00<br>is 00<br>Number of<br>Transactions<br>0           |
| xxxxxxxx<br>xxxxxxxx<br>x<br>Submission<br>Date<br>dd/mm/yyyy<br>16/02/2021<br>16/02/2021 | C - XXXXXXX<br>Total Submiss<br>Total Net Adju<br>Processing<br>Date<br>dd/mm/yyyy<br>e<br>16/02/2021<br>16/02/2021 | Terminal ID<br>XXXXXX<br>XXXXXX | t<br>XXXX L<br>Batch Number<br>*<br>XXXX<br>XXXX | Sank Name<br>ast 5 Digits of<br>Settlement /<br>00,000.00<br>0.00<br>Discount<br>Rate<br>0<br>0%<br>0% | Amount<br>Total Discour<br>Total Settler<br>Submission<br>Amount<br>\$<br>\$<br>\$,xxx<br>\$,xxx | Discount<br>Amount<br>¢<br>0 | XX,XXX.3<br>Net<br>Amount<br>\$<br>X,XXX<br>X,XXX<br>X,XXX | XX Numb<br>00,00<br>Adjustment | er of Transactions<br>2.00 Total Net A<br>3.00 Total numb | Settlement<br>Amount<br>e<br>x,xxx<br>x,xxx | XX<br>00,000.00<br>as 00<br>Number of<br>Transactions<br>0<br>1<br>1 |

When you choose to see your payment information, the system displays your data as far back as 24 months.

If you are managing multiple locations from one User ID, you will be prompted to select a location prior to displaying the statement.

This page displays your Settlement Advice, providing a summary of your settlements for the specified period of time.

You can use the filter options available to search for a specific Settlement Reference, Settlement Date and Settlement Amount.

To view your Settlement or Submission Details, click on the "View" button.

| The second second second second second second second second second second second second second second second se |                          | -                    |                  | _                     | _       |               | _           |
|----------------------------------------------------------------------------------------------------|--------------------------|----------------------|------------------|-----------------------|---------|---------------|-------------|
| nd Sobmissions Edit Your Perlie                                                                                 | Sell User Administration | Charge Your Pasarant | Terms & Constitu | -                     | -       | _             | -           |
|                                                                                                    |                          |                      |                  |                       |         |               |             |
| TLEMENT ADVICE                                                                                                  |                          |                      |                  |                       |         |               |             |
|                                                                                                    |                          |                      |                  |                       |         | Down          | bed         |
|                                                                                                    |                          |                      |                  |                       |         |               |             |
|                                                                                                    |                          |                      |                  |                       |         | 44.25-06-0224 | n 20-04-010 |
| · Total 35,585,908.58                                                                                           |                          |                      |                  |                       |         |               |             |
| Addament 1                                                                                                    | Interior *               | lations              |                  | Caracter <sup>1</sup> | Autor T | Interest      | Calific     |
| Ashiene                                                                                                    | Des all services and     | Articlet             |                  | 1000                  | 200     | Tetate        |             |
| 7][                                                                                                    |                          | 7                    | V.               |                       |         |               |             |
| XXXXXXXXXXX                                                                                                    | xx/xx/xxxx               |                      | XXXXXXX          | ххх                   |         | -             | -           |
| XXXXXXXXXXX                                                                                                    | xx/xx/xxxx               |                      | XXXXXXX          | ххх                   |         | -             | -           |
| XXXXXXXXXXX                                                                                                    | xx/xx/xxxx               |                      | XXXXXXX          | ххх                   |         | -             |             |
| ****                                                                                                    | xx/xx/xxxx               |                      | XXXXXX           | ххх                   |         | -             | -           |
| XXXXXXXXXXX                                                                                                    | xx/xx/xxxx               |                      | XXXXXX           | ххх                   |         | -             | -           |
| ****                                                                                                    | xx/xx/xxxx               |                      | XXXXXXX          | xxx                   |         | -             | -           |
|                                                                                                    |                          |                      |                  | XXX                   |         | -             | -           |
| XXXXXXXXXXX                                                                                                    | xx/xx/xxxx               |                      | XXXXXXXX         | ***                   |         | Same -        | -           |

Once you click on the **"View"** button in the Settlement Details column, you will be directed to the following page.

The details shown relate to: Submission date, Transaction date, Card Number, Terminal ID, Batch Number, Discount Rate, Submission Amount, Discount Amount, VAT Amount, Net Amount, Approval/Authorization Code and Acquirer Reference Number (ARN).

You can use the Download drop-down menu to download your reports in either PDF or Excel Format and CSV.

Upon clicking on the Amounts in the Submission Amount column, you will be directed to the following page.

This report shows the details of your submissions and transactions.

You can use the filter options available to search for a specific Transaction Date, Card number, Submission Amount and Approval/Authorisation Code.

| SUBMISS                                   | ION DETAILS                         |                      |               |                       |                       |                                             |                         |                    |                                               |                                     |                                     |
|-------------------------------------------|-------------------------------------|----------------------|---------------|-----------------------|-----------------------|---------------------------------------------|-------------------------|--------------------|-----------------------------------------------|-------------------------------------|-------------------------------------|
| XXXXXX<br>Settlement Ref<br>Settlement Am | erence Number                       |                      |               | xxxx>                 | xxxx<br>xxxx          | Settlement D<br>Number of Tr<br>Payment Mod | ansactions              |                    |                                               |                                     | 21/11/2<br>Direct Cri               |
| Back                                      |                                     |                      |               |                       |                       |                                             |                         |                    |                                               |                                     | Download                            |
|                                           | XXXXXXXXXXX<br>Transactions         |                      |               | XXXXXXXXX<br>Currency | *****                 |                                             | AED                     | Disc               | mission Ar<br>ount Arno<br>Arnount<br>Arnount |                                     | X,XXX.XX<br>XX.XX<br>X.XX<br>XXX.XX |
| *                                         | Total Submiss                       | ion Amount           | :             | x, xxx. xx            | Total Discou          | ant Amount                                  |                         | ×                  | x.xx                                          | Total VAT Amoun<br>Total Net Amount |                                     |
| Submission<br>Date<br>dd/mm/yyyy<br>¥     | Transaction ©<br>Date<br>dd/mm/yyyy | Card Number          | Terminal ID * | Batch<br>Number       | Discount<br>Rate<br>© | Submission ©<br>Amount                      | Discount<br>Amount<br>¢ | VAT<br>Amount<br>¢ | Net<br>Amount<br>¢                            | Approvat/Auth ©<br>Code             | ARN ©                               |
| xx/xx/xx                                  | xx/xx/xx                            | 3737-XXXXXXX<br>XXXX | XXXXXX        | хххх                  | XX%                   | x,xxx.xx                                    | xx.xx                   | x.xx               | x.xx                                          | xxxxx                               | ****                                |
| Rows per p                                | age : 5 🗸                           |                      |               |                       |                       |                                             |                         |                    |                                               |                                     |                                     |

Once you click to view the Submission details, you will be directed to the following page.

You can view your Submissions and use the filter options available to search for a particular Transaction Date, Card number, Submission Amount and Approval/Authorisation Code.

You can use the Download drop-down menu to download your reports in either PDF or Excel format and CSV.

|                                                            | Edit Tour Peol         | in Set User Adminis | tatter Ore   | ge Your Petermet                               | Terma & Constit            | 874                       |          |             |
|------------------------------------------------------------|------------------------|---------------------|--------------|------------------------------------------------|----------------------------|---------------------------|----------|-------------|
| UBMISSIC                                                   | IN DETAILS             |                     |              |                                                |                            |                           |          |             |
| ILACSONS HTTP<br>Electron 1 Reference<br>Electron 1 Across | nun Narrauer           |                     | scons<br>4.4 | Settiener<br>SDDS Number of<br>19.62 Payment M | Dete<br>Trenastisme<br>nde |                           |          | anana<br>Me |
| Beck                                                       |                        |                     |              |                                                |                            |                           |          | Clowniced   |
|                                                            | P                      |                     | 101000.025   |                                                |                            | Submission                | Arreight |             |
|                                                            |                        |                     |              |                                                | AED                        | Discount Am<br>Net Amount |          |             |
| *                                                          | Total Submussion Amoun |                     |              | (Discount Amount                               |                            |                           |          | 310.24      |
|                                                            |                        |                     |              | Charlosoft Amount:                             | AED                        | Net Amount                |          |             |

# **Edit Your Profile**

By clicking on **"Edit Your Profile"** from the tab on the top of any screen, you will be able to Add or Delete a Merchant Account, Add or Edit Contact Information and select your Report Format.

By clicking on "Add/Delete a Merchant Account" you will be directed to the following page.

| By selecting <b>"Add a new Merchant Account"</b> , you will be directed to the following page and |
|---------------------------------------------------------------------------------------------------|
| prompted to enter a Merchant number that needs to be added, the last 5-digits of your             |
| IBAN/Account number and your Trade License/Commercial Registration number. The new                |
| Merchant will be added successfully once all information is entered correctly.                    |

Note: If you are a sub user, this option will not be available for you.

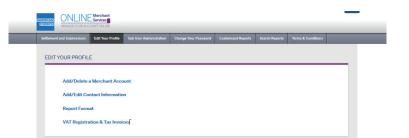

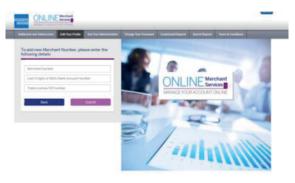

By clicking on **"Add/Edit Contact Information"** under edit Your Profile, you will be directed to the following page.

On this screen you will be able to add the contact details of your team within the Marketing, Finance and Operations Department. By keeping this page up to date, you will be able to receive the latest notifications/updates whenever required.

Note: If you are a sub user, this option will not be available for you.

| and Televiseone Edit Your Profile | Sub User Administration 1 | Darige Your Passainth | Terms & Conditions |  |
|-----------------------------------|---------------------------|-----------------------|--------------------|--|
|                                   |                           |                       |                    |  |
|                                   |                           |                       |                    |  |
| e contro conte                    |                           |                       |                    |  |
|                                   |                           |                       |                    |  |
| ti, Ernel Address                 |                           |                       |                    |  |
| erketing                          |                           |                       |                    |  |
|                                   |                           |                       |                    |  |
|                                   |                           |                       |                    |  |
|                                   |                           |                       |                    |  |
| Marketing Executive               |                           |                       |                    |  |
| Anheting Executive                | Babruart (#973)           | •                     |                    |  |
|                                   | Bahuper (+1973)           |                       |                    |  |
|                                   | Bahran (+973)             | (                     |                    |  |
| lama<br>kan Title                 |                           |                       |                    |  |
|                                   | Bahsan (+973)             |                       | Mobile             |  |
| lama<br>kan Title                 |                           |                       |                    |  |
| Amerika<br>Auto Title<br>Frant 2  |                           |                       |                    |  |

By clicking on **"Report Format"** under edit Your Profile, you will be directed to the following page.

From this page you will be able to select the report formats that will be sent to your email and add unlimited number of emails to which these reports will be sent to.

Note: Only one report format can be selected per Settlement Advice and Submission Details. This function is for automated email scheduled reports.

| Submit |
|--------|
|        |
|        |
|        |
|        |
|        |
|        |
|        |

# Uploading your VAT Registration Information and Certificate(s) & Downloading your VAT invoices

Select "Edit Your Profile" and click on "VAT Registration & Tax invoices"

| IRICAN<br>IPRESS MANAGE YOUR ACO |                   |                         |                      |                    |                |                    |  |
|----------------------------------|-------------------|-------------------------|----------------------|--------------------|----------------|--------------------|--|
| ettlement and Submissions        | Edit Your Profile | Sub User Administration | Change Your Password | Customized Reports | Search Reports | Terms & Conditions |  |
|                                  | _                 |                         |                      |                    |                |                    |  |
| EDIT YOUR PROFILE                |                   |                         |                      |                    |                |                    |  |
|                                  | Merchant Acco     |                         |                      |                    |                |                    |  |
| Add/ Delete a                    | a Merchant Acco   | unt                     |                      |                    |                |                    |  |
| Add/Edit Cor                     | ntact Informatio  | n                       |                      |                    |                |                    |  |
| Report Forma                     | at                |                         |                      |                    |                |                    |  |
| VAT Registra                     | tion & Tax Invoi  | ces                     |                      |                    |                |                    |  |
|                                  |                   |                         |                      |                    |                |                    |  |

VAT Registration screen will be displayed with the following options:

- VAT Registration
- Merchant Registration
- Tax Invoice Delivery

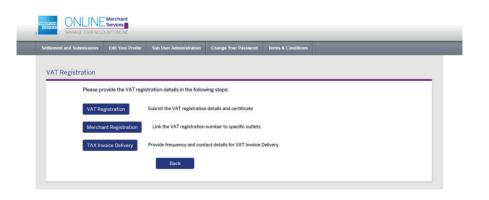

# VAT Registration

**Step 1** – Submit VAT Registration Details by filling in the following, then click **Search** VAT Registration Number VAT Registration Country

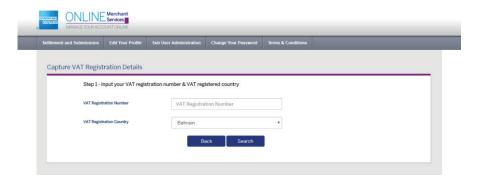

Your guide to Online Merchant Services

**Step 2** – Once you click on Search, the following options will be displayed, and you will need to enter the additional details:

VAT Legal Name

- VAT Legal Address\* (Address Line 1, Line 2, Line 3 and Line 4 provided)
- \* Address Line accepts a maximum of 30 allowable characters per line
- VAT Legal Contact (Telephone number)

- **Step 3** Provide contact details for VAT related enquiries:
  - Contact for VAT enquiries (provide a valid email address where VAT related enquires can be raised)
  - VAT Registration Certificate (Upload a copy of your VAT Registration Certificate, using one of the following formats; PDF, JPEG/JPG and up to 1 MB in size)
  - Click on Submit and you should receive a success notification.

|                      |             |                |                         |                      |                    | - | _ |
|----------------------|-------------|----------------|-------------------------|----------------------|--------------------|---|---|
| Settlement and Submi | ssions Edit | t Your Profile | Sub User Administration | Change Your Password | Terms & Conditions |   |   |
| Successfully         | Captured V  | /AT Registr    | ation Details           |                      |                    |   |   |
|                      | Your VAT d  | letails are su | ccessfully submitted fo | or evaluation.       |                    |   |   |
|                      |             |                | Ba                      | ack Merchant Regi    | istration          |   |   |

|                                            |                                        |                                         | _                  |              |
|--------------------------------------------|----------------------------------------|-----------------------------------------|--------------------|--------------|
| d Submissions Edit You                     | r Profile Sub User Administration      | Change Your Password                    | Customized Reports | Search Repor |
| VAT Registration De                        | tails                                  |                                         |                    |              |
| Step 1 - Input your V                      | AT registration number & VAT regist    | ered country                            |                    |              |
| VAT Registration                           |                                        |                                         |                    |              |
| Number                                     |                                        |                                         |                    |              |
| VAT Registration                           | Bahrain                                | *                                       |                    |              |
| Country                                    | Danrain                                |                                         |                    |              |
|                                            | Search                                 |                                         |                    |              |
| Registration Details                       |                                        |                                         |                    |              |
| number. Please ente<br>the document afterv | r VAT registration details exactly as  | ion certificate and upload              |                    |              |
| VAT Registration                           | XXXXXXXXXX                             |                                         |                    |              |
| Number                                     |                                        |                                         |                    |              |
| VAT Registration                           | Bahrain                                |                                         |                    |              |
| Country                                    |                                        |                                         |                    |              |
| VAT Legal Name                             | VAT Legal Name                         |                                         |                    |              |
| VAT Legal Address                          |                                        |                                         |                    |              |
| TAT Lege Awaress                           | VAT Legal Address Line 1               |                                         |                    |              |
|                                            | VAT Legal Address Line 2               |                                         |                    |              |
|                                            | VAT Legal Address Line 3               |                                         |                    |              |
|                                            | VAT Legal Address Line 4               |                                         |                    |              |
|                                            |                                        | ٣                                       |                    |              |
| VAT Legal Contact                          | Phone                                  |                                         |                    |              |
| Step 3 - Provide con<br>certificate        | tact details for VAT related enquiries | & VAT registration                      |                    |              |
| Contact for VAT                            | Email                                  |                                         |                    |              |
| Enquiries                                  |                                        |                                         |                    |              |
| VAT Registration                           | Choose File No file chosen             | Format: PDF or JPEG/JPG<br>Size: <=1 MB |                    |              |
| Certificate                                |                                        |                                         |                    |              |
|                                            | Back                                   |                                         |                    |              |
|                                            |                                        |                                         |                    |              |

#### Merchant Registration – VAT Outlet Linking

- Enter your Merchant Number(s)\*, then click Search
- List will display outlet(s) under your Merchant Number(s)
- Enter VAT Registration Number and Country pertaining to outlet(s)
- Once completed, click on Submit then you should receive a success notification

\* If you have more than one Merchant Number, please enter them together separated by a single comma without any spaces (,) e.g. 976XXXXXXX, 976XXXXXX, 976XXXXXXX, 976XXXXXXX

|                               | Edit Your Profile     | Sub User Administration | Change Your Password | Terms & Conditions  |                  | _       |
|-------------------------------|-----------------------|-------------------------|----------------------|---------------------|------------------|---------|
| AT Outlet Linking             |                       |                         |                      |                     |                  |         |
| outer Emiling                 |                       |                         |                      |                     |                  |         |
| American E                    | opress Merchant Numbe |                         |                      |                     |                  |         |
|                               |                       |                         |                      |                     |                  |         |
|                               |                       |                         |                      |                     |                  |         |
|                               |                       | Sear                    | rch                  |                     |                  |         |
| Outlet Linking                |                       | Sea                     | rch                  |                     |                  |         |
| Outlet Linking                |                       | Sea                     | reh                  |                     |                  |         |
| Outlet Linking<br>Merchant ID | Outiet ID             | Sear<br>Outlet Name     |                      | Registration Number | VAT Registration | Country |
|                               | Outlet ID             |                         |                      | Registration Number | VAT Registration | Country |

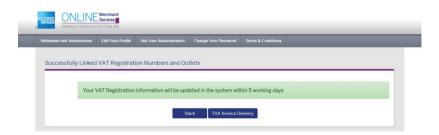

# Tax Invoice Delivery – Provide the following information, then click Search VAT Registration Number VAT Registration Country

| Settlement and Submissions | Edit Your Profile | Sub User Administration | Change Your Password | Terms & Conditions |  |
|----------------------------|-------------------|-------------------------|----------------------|--------------------|--|
| TAX Invoice Deliver        | y Details         |                         |                      |                    |  |
| VAT Regist                 | ation Number      | VAT Registra            | tion Number          |                    |  |
| VAT Regist                 | ation Country     | Bahrain                 |                      | •                  |  |
|                            |                   | в                       | ack Search           | 1                  |  |

Contact Details section will be displayed. Fill out the following:

- Tax Invoice Frequency (Settlement Date, Monthly)
- Primary Email ID (This field is mandatory and will be the email address that the Tax Invoice gets sent to)
- Secondary Email ID (This field in optional, and you can provide up to four (4) email addresses
- Once information has been completed, click Submit then you should receive a success notification
- You have now submitted all your VAT related documents.

| VAT Registration Number  | XXXXXX          |          |
|--------------------------|-----------------|----------|
| VAT Registration Country | Bahrain         | <b>∞</b> |
|                          | Search          |          |
|                          |                 |          |
| Contact Details          |                 |          |
| TAX Invoice Frequency    | Settlement Date | •        |
| Primary email ID         | Email           |          |
|                          |                 |          |
| Secondary email IDs      | Email           |          |
|                          |                 |          |
|                          | Email           |          |
|                          | Email           |          |
|                          |                 |          |

| Settlement and Sub |        |                   | Sub User Administration | Change Your Password |  |  |
|--------------------|--------|-------------------|-------------------------|----------------------|--|--|
|                    | 0      |                   | Dellas Delalia          |                      |  |  |
| Successfully       | Captur | ed VAT Invoice    | Delivery Details        |                      |  |  |
|                    | Cuese  | and the Conternal | VAT Invoice Delivery D  | etalle               |  |  |
|                    | Succe  | ssruny captured   | VAT Invoice Delivery D  | etans                |  |  |
|                    |        |                   | В                       | sck                  |  |  |

# **Downloading Your VAT Invoices**

Select "Edit Your Profile" and the click on "VAT Registration & Tax Invoices"

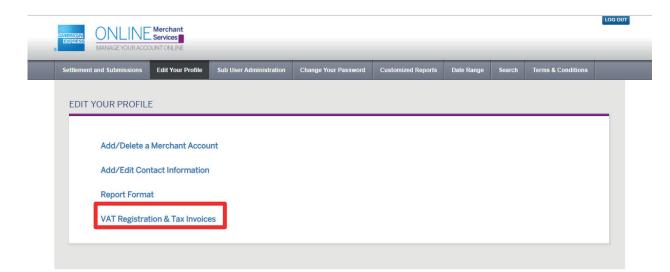

#### Select "Download Tax Invoices"

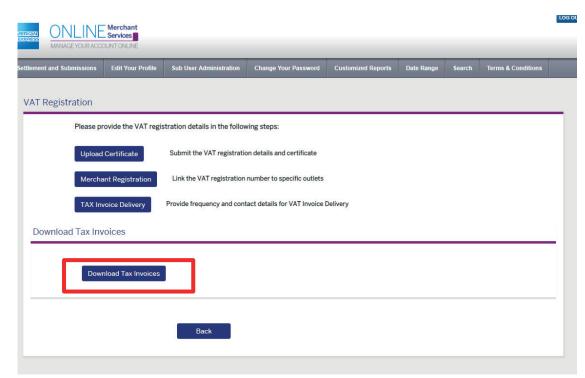

Download your tax invoice(s) by selecting either the VAT registration number or Merchant number

| tlement and Submissions | Edit Your Profile  | Sub User Administration | Change Your Password | Customized Reports | Date Range | Search | Terms & Conditions |
|-------------------------|--------------------|-------------------------|----------------------|--------------------|------------|--------|--------------------|
|                         |                    |                         |                      |                    |            |        |                    |
| Tax Invoice             |                    |                         |                      |                    |            |        |                    |
| VAT Registration Number | r 🔵 Merchant Numbe | r                       |                      |                    |            |        |                    |
| VAT Registration Number |                    |                         | VAT Regis            | tered Country      |            |        |                    |
|                         |                    |                         |                      |                    |            |        |                    |
| From Date               |                    |                         | To Date              |                    |            |        |                    |
|                         |                    |                         |                      |                    |            |        |                    |
|                         |                    |                         |                      |                    |            |        |                    |
|                         |                    |                         |                      |                    |            |        |                    |

## Enters all the details and click on "Generate Report"

| ent and Submissions     | Edit Your Profile | Sub User Administration | Change Your Password | Customized Reports | Date Range | Search | Terms & Conditions |   |
|-------------------------|-------------------|-------------------------|----------------------|--------------------|------------|--------|--------------------|---|
|                         |                   |                         |                      |                    |            |        |                    |   |
| ax Invoice              |                   |                         |                      |                    |            |        |                    |   |
| VAT Registration Number | Merchant Numbe    | r                       |                      |                    |            |        |                    |   |
| T Registration Number   |                   |                         | VAT Regis            | tered Country      |            |        |                    |   |
|                         |                   |                         | Omar                 | 1                  |            |        |                    | ۲ |
| om Date                 |                   |                         | To Date              |                    |            |        |                    |   |
| 27-Feb-2020             |                   |                         | 01-Ma                | r-2020             |            |        |                    |   |
|                         |                   |                         |                      |                    |            |        |                    |   |
| Summary 🔘 Detail        |                   |                         |                      |                    |            |        |                    |   |

Your **Tax Invoices** will be downloaded as a compressed file. Simply decompress the file to view.

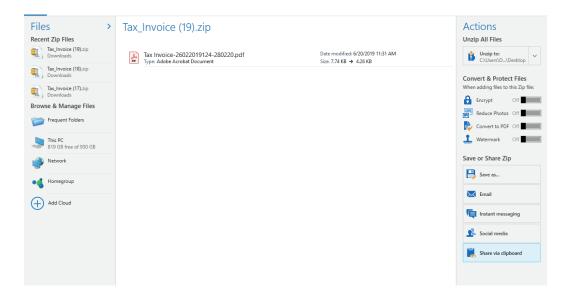

#### Sample Tax Invoice

Here's an example of your downloaded Tax Invoice

| AMERICAN<br>EXTRESS                                                                           | т                                                        | ax Invoice                                    |                                                                                                    |                                                                    |
|-----------------------------------------------------------------------------------------------|----------------------------------------------------------|-----------------------------------------------|----------------------------------------------------------------------------------------------------|--------------------------------------------------------------------|
| omen legel<br>Inn 1<br>Inn 2<br>A Sto, Omen<br>302H224<br>VAT Registration Number 20222019124 |                                                          |                                               | AMEX (MICOLE EANT) 8.5.C. (C)<br>Dubling 2004<br>Read/Direct 2012<br>Block 420<br>Marama, Bahrain<br>VAT Registration Nanciaer 200000441 100 | 80                                                                 |
| Invoice No:<br>Invoice Date                                                                   | SE1114210<br>28122020                                    |                                               | Nature of Services<br>Place of Sepply                                                                                                    | Discount Revenue<br>Balansis                                       |
| Adminston Amount (1980) 220.00<br>Ret Settlement Amount (1980) 201.00                         |                                                          | 0.000 Net URT Amo<br>TLIND Net URT Amo        |                                                                                                    | late (CMR To BHD)                                                  |
| Activity ACQ MM                                                                               | 161                                                      |                                               |                                                                                                    |                                                                    |
| Intel Scheringine Armount (CMR)<br>Intel VAT Armount (CMR)                                    | 220.000 Total Net Amount (2<br>0.000 Total Adjustment Am |                                               | 209-000 Total Decourt Revenue (CMR)<br>0.000 Total Selflement Amount (CMR)                                                                   |                                                                    |
| Outlet Namber Collect Name Advances A                                                         | Torona State and State                                   | Adventories<br>Access (1986) Discount<br>Comp | VAT Annual Set Annual Adjustment (1989)                                                                                                    | <ul> <li>Antionent America of<br/>Antionent Communities</li> </ul> |
| 9763530M 027.040 24/02000 2                                                                   |                                                          | 220.000 11.00                                 | 0 0.000 209.000 0                                                                                                    | 1980 2019-9980 2                                                   |

Westwart of 7.4 also obtain the sequent of traces work is addressed if These are compare generation traces are in the tegets applied

# **Sub User Administration**

As a Main User you will be able to create a Sub-User, delete an existing Sub-User or edit the Sub-User's information by clicking on the **"Sub-User Administration"** tab available on the top of any screen.

Sub-Users are able to use all features as Main Users with the exception of editing profiles.

| JB USER ADMINI   | STRATION                                                                                                    |                |                 |          |                |
|------------------|----------------------------------------------------------------------------------------------------|----------------|-----------------|----------|----------------|
| Creatin Sub User |                                                                                                    |                |                 |          |                |
| and .            | and so it is a set of the set of the set of | Brat Address 7 | Creation Date * | Sinter T | 1000           |
| . 4              | ( *                                                                                                    | V              | <u></u>         | AR +     |                |
| XXX              | ****                                                                                                    | *****          |                 | -        | Hand Parameter |

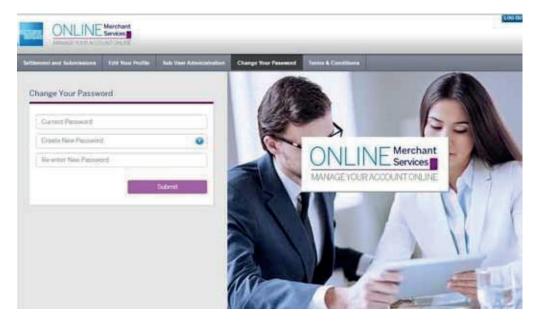

# **Change Your Password**

Changing your password is simple. You can select to change your password anytime by clicking on the **"Change Your Password"** tab available on the top of any screen.

Enter the following information and click "Submit".

- Current password
- New password
- New password again

# **Customized Reports**

Select Customized Reports on the top menu bar. This section allows you to create new reports from the base template reports.

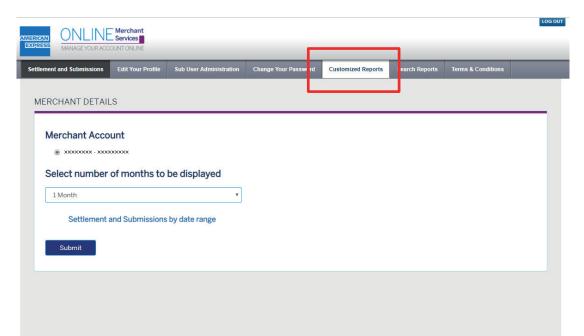

On the Customized Reports page, select the required type of report: Settlement Details, Submission Details, Submission and Transaction Details, Adjustment Details or Settlement Advice.

|                                                                                                    | Merchant<br>Services |                                         |                      |                        |                    |                    | LOG OUT  |
|----------------------------------------------------------------------------------------------------|----------------------|-----------------------------------------|----------------------|------------------------|--------------------|--------------------|----------|
| Settlement and Submissions                                                                                                    | Edit Your Profile    | Sub User Administration                 | Change Your Password | Customized Reports     | Search Reports     | Terms & Conditions |          |
| E Customized Repo                                                                                                    | rts                  |                                         |                      |                        |                    |                    |          |
| <ul> <li>Customized Reports</li> <li>Settlement Details</li> <li>Submission Details</li> <li>Submission and Transaction D</li> <li>Adjustment Details</li> <li>Settlement Advice</li> <li>Email Subscription</li> </ul> | -<br>Customized R    | OMSBETA1<br>eports – This section allow |                      | ed reports from the bz | ise template repor | ts.                |          |
|                                                                                                    | Set Screen Rea       | der Mode On                             |                      |                        |                    |                    | <u>~</u> |

Select the desired date range for the report to be displayed and press Search.

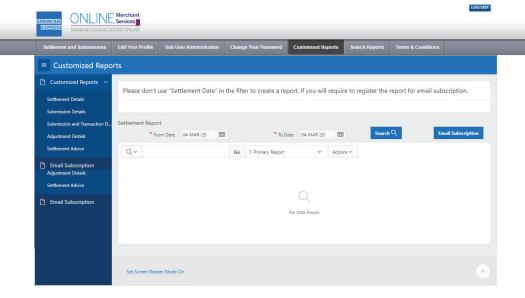

# **Search Reports**

Take advantage of the following features to make the most of the Search function.

- Select columns icon enables you to identify which column to search (or all).
- Text area enables you to enter case insensitive search criteria.
- Go button executes the search. Hitting the enter key will also execute the search when the cursor is in the search text area.
- **Reports** displays alternate default and saved private or public reports.
- Actions Menu enables you to customize a report. See the sections that follow.

| Settlement and Submissions              | Edit Your Profile          | Sub User           | Administratio    | on Chan      | nge Your Passwo  | ord Custom                         | nized Reports    | Search Rep     | orts Ter        | rms & Conditi  | ons                   |          |
|-----------------------------------------|----------------------------|--------------------|------------------|--------------|------------------|------------------------------------|------------------|----------------|-----------------|----------------|-----------------------|----------|
| Customized Repo                         | irts                       |                    |                  |              |                  |                                    |                  |                |                 |                |                       |          |
| ) Customized Reports 🗡                  | Disease da a               | at use Cattl       |                  | in the file  | en een distere t | 6 Al                               |                  |                |                 |                |                       |          |
| Settlement Details                      | Please do n                | ot use Setti       | ement Date       | in the filte | er condition i   | r the you wa                       | nt to subscrit   | be a report i  | or email.       |                |                       |          |
| Submission Details                      |                            |                    |                  |              |                  |                                    |                  |                |                 |                |                       |          |
| Submission and Transaction              | Settlement Rep             | From Date 0        | R-FFR-21         | Ħ            | • 1              | o Date 31-M/                       | AR-21            | Se             | arch Q          |                | Email Subscription    | on       |
|                                         |                            |                    |                  | LTD .        |                  | o bute of the                      |                  |                |                 |                |                       |          |
| Adjustment Details<br>Settlement Advice | Q~                         |                    |                  |              |                  | ons 🗸                              | arei au          | _              |                 |                |                       |          |
| Settlement Advice                       |                            |                    |                  |              |                  |                                    |                  |                |                 |                |                       |          |
| Settlement Advice                       |                            | Settlement<br>Date | Discount<br>Rate | Currency     |                  |                                    | Outlet<br>Number | Outlet<br>Name | Batch<br>Number | Terminal<br>Id | Transaction<br>Amount |          |
| Settlement Advice                       | Q ~<br>Transaction         | Settlement         | Discount         |              | Go Acti          | ons Y<br>Transaction<br>processing | Outlet           | Outlet         | Batch           |                |                       |          |
| Settlement Advice                       | Q ~<br>Transaction<br>Date | Settlement         | Discount         |              | Go Acti          | ons Y<br>Transaction<br>processing | Outlet           | Outlet         | Batch           |                |                       |          |
| Settlement Advice                       | Q ~<br>Transaction<br>Date | Settlement         | Discount         |              | Go Acti          | ons Y<br>Transaction<br>processing | Outlet           | Outlet         | Batch           |                |                       | Cr<br>Am |

## Actions Menu :

Once the report is displayed based on the select date range, in order to customize it you have to click on the **"Actions"** menu. The **"Actions"** menu appears to the right of the "Go" button on the search bar. Use this menu to customize an interactive report.

| Settlement and Submissions                                                                  | Edit Your Profile   | Sub Use            | r Administrati   | ion Cha       | nge Your Passw                    | ord Custor                        | nized Reports    | Search Rep     | orts Te         | rms & Conditi  | ons                   |          |   |
|---------------------------------------------------------------------------------------------|---------------------|--------------------|------------------|---------------|-----------------------------------|-----------------------------------|------------------|----------------|-----------------|----------------|-----------------------|----------|---|
| Customized Repo                                                                             | orts                |                    |                  |               |                                   |                                   |                  |                |                 |                |                       |          | 2 |
| Customized Reports<br>Settlement Details<br>Submission Details                              | Please do r         | ot use Settl       | ement Date       | e in the filt | er condition                      | if the you wa                     | nt to subscril   | oe a report f  | for email.      |                |                       |          |   |
| Submission Details<br>Submission and Transaction<br>Adjustment Details<br>Settlement Advice | Settlement Rep      |                    | 3-FEB-21         | 曲             |                                   | fo Date 31-M.                     | AR-21 🛱          | Se             | arch Q          |                | Email Subscriptic     | on       |   |
| Email Subscription                                                                          | Transaction<br>Date | Settlement<br>Date | Discount<br>Rate | Currency      | Transaction<br>submission<br>date | Transaction<br>processing<br>date | Outlet<br>Number | Outlet<br>Name | Batch<br>Number | Terminal<br>Id | Transaction<br>Amount | Cn<br>Am |   |
|                                                                                             | 10.020.01           | 11-100-21          |                  | -             | 10.000.01                         | 10.003.21                         | 111112           | 10000          |                 |                | 1000                  |          |   |
|                                                                                             | 10.020.01           | 10.000             |                  |               | 10.000.01                         | 10.000.01                         | 111112080        | 100000         | 0.10            | 10100          |                       |          |   |
|                                                                                             | 16.03.0             | 10.000.01          |                  |               | 10.000.01                         | 10.008.01                         | 111120804        | 100000         | 80763           | 10000          | -                     |          |   |
|                                                                                             | 21.558.21           | 10.008-01          |                  | -             | 21.038-23                         | 21.008.21                         | 111111           | 0405400        | -               |                |                       |          | , |

#### Customize the report by selecting the following:

|                                                  |                     | J                  |                  |               |                |             |             |                           |                |                 |                |                       |    |
|--------------------------------------------------|---------------------|--------------------|------------------|---------------|----------------|-------------|-------------|---------------------------|----------------|-----------------|----------------|-----------------------|----|
| Settlement and Submissions                       | Edit Your Profile   | e Sub Use          | r Administrati   | on Chai       | nge Your F     | assword     | Customized  | Reports                   | Search Rep     | orts Te         | erms & Conditi | ons                   |    |
| ■ Customized Repo                                | orts                |                    |                  |               |                |             |             |                           |                |                 |                |                       |    |
| Customized Reports 🗡                             | Please do r         | not use Settl      | ement Date       | e in the filt | er condi       | tion if the | you want to | subscrib                  | oe a report f  | or email.       |                |                       |    |
| Settlement Details                               |                     |                    |                  |               | Г              |             |             |                           | •              |                 |                |                       |    |
| Submission Details<br>Submission and Transaction | Settlement Rep      | oort               |                  |               |                | Colum       | ns          |                           | _              |                 | _              |                       |    |
| Adjustment Details                               | *                   | From Date 0        | 3-FEB-21         |               |                | V Filter    | 31-MAR 21   | Ħ                         | Sea            | arch Q          |                | Email Subscriptio     | on |
| Settlement Advice                                | Q~                  |                    |                  |               | lio            | E Data      | ><br>>      |                           |                |                 |                |                       |    |
| Benail Subscription                              |                     |                    |                  |               | Transad        | Do ci i     | saction     |                           |                |                 |                |                       |    |
|                                                  | Transaction<br>Date | Settlement<br>Date | Discount<br>Rate | Currency      | supmis<br>date | Group       |             | Outlet<br>lumber          | Outlet<br>Name | Batch<br>Number | Terminal<br>Id | Transaction<br>Amount |    |
|                                                  | 10-703-21           | 23-FEB-21          |                  | 189           | 10-108         | i͡ታ Pivot   | FEB-21      | 41653866                  | DASFASDF       |                 |                | 12000                 |    |
|                                                  | 16-768-21           | 10-753-21          |                  | 139           | 1.10           | Report      | FICD-2 I    | <b>4</b> 1653 <b>8</b> 66 | DASFASDF       | 85760           | 22347412       | 1000                  |    |
|                                                  | 16-703-21           | 10-759-21          |                  | 189           | 1-13           | 2 ± Downl   | pad 21      | 41659866                  | DASFASDF       | 85763           | 22347412       | 1000                  |    |
|                                                  | 21-FEB-21           | 23-FEB-21          |                  | 139           | 2 40           | 🕐 Help      | FEB-21      | 41659866                  | DASFASDF       | 009741          |                | 50000                 |    |

#### Select Columns

The columns on the right are displayed and on the left are hidden. You can reorder the displayed columns using the arrows on the far right. Computed columns are prefixed with \*\*.

#### Columns include:

Transaction Date, Settlement Date, Discount Rate, Currency, Transaction submission date, Transaction processing date, Outlet Number, Outlet Name, Batch Number, Terminal ID, Transaction Amount, Credit Amount, Debit Amount, Net Transaction Amount, Merchant Number, Settlement Reference Number, Settlement Bank Name, Dispute Case Reference Number, Adjustment Reason, Acquirer Merchant ID, Discount Amount, Outlet Location and Settlement Amount, VAT amount.

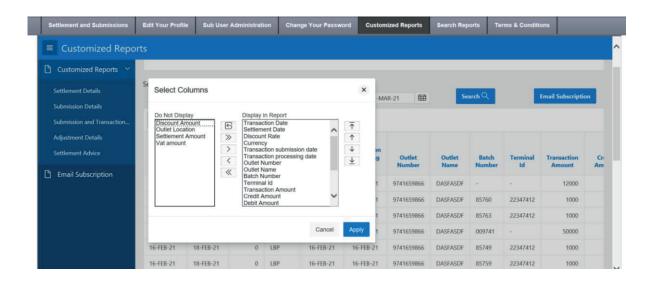

Filter: This focuses the report by adding or modifying the WHERE clause on the query. You can filter on a column or by row.

If you filter by column, select a column (it does not need to be one that is displayed), select a standard Oracle operator (=, !=, not in, between), and enter an expression to compare against. Expressions are case sensitive. Use % as a wild card (for example, STATE\_NAME like A%).

If you filter by row, you can create complex WHERE clauses using column aliases and any Oracle functions or operators (for example, G = 'VA' or G = 'CT', where G is the alias for CUSTOMER\_STATE).

| Settlement and Submissions                                                                                         | Edit Your Profile        | Sub User Administration | Change Your Password        | Customized Reports | Search Rep | orts T              | erms & Conditio | ons               |    |
|----------------------------------------------------------------------------------------------------|--------------------------|-------------------------|-----------------------------|--------------------|------------|---------------------|-----------------|-------------------|----|
| Customized Repo                                                                                                    | orts                     |                         |                             |                    |            |                     |                 |                   |    |
| Customized Reports<br>Settlement Details<br>Submission Details<br>Submission and Transaction<br>Adjustment Details | Settlement Repor         | t                       | the filter condition if the | -                  |            | or email.<br>arch Q |                 | Email Subscriptio | Dn |
| Settlement Advice                                                                                                  | Q ~<br>Filter            |                         | Go Actions ~                |                    | ×          | Batch               | Terminal        | Transaction       | Cn |
|                                                                                                    | Filter Type              | Column O Row            | me                          | Number             |            | Amount              | Am              |                   |    |
|                                                                                                    | Column<br>Transaction Da | •                       | erator Expression           |                    |            | -                   | 10000           |                   |    |
|                                                                                                    |                          |                         |                             |                    | 100        | 8752<br>8873        | -               | -                 |    |

Data: The "Data" menu enables you to customize the display of the report using a range of fields.

**Sort** - Used to change the columns to sort and determines whether to sort in ascending or descending order.

**Aggregate** - These are mathematical computations performed against a column. Aggregates display after each control break and at the end of the report within the column they are defined.

**Compute** - Enables you to add computed columns to your report as mathematical computations or standard Oracle functions applied to existing columns.

| Settlement and Submissions                                             | Edit Your Profile   | e Sub User         | Administrat      | ion Char      | nge Your P                 | assword Custo           | mized Reports                           | Search Rep     | orts Tei        | rms & Conditi  | ons                   |          |
|------------------------------------------------------------------------|---------------------|--------------------|------------------|---------------|----------------------------|-------------------------|-----------------------------------------|----------------|-----------------|----------------|-----------------------|----------|
| ■ Customized Repo                                                      | orts                |                    |                  |               |                            |                         |                                         |                |                 |                |                       |          |
| Customized Reports                                                     | Please do r         | not use Settle     | ement Dat        | e in the filt | er condit                  | tion if the you wa      | ant to subscrib                         | e a report 1   | or email.       |                |                       |          |
| Submission Details<br>Submission and Transaction<br>Adjustment Details | Settlement Re       |                    | 3-FEB-21         | Ē             |                            | Columns                 | 4R-21 <b>⊞</b>                          | Se             | arch Q          |                | Email Subscripti      | on       |
| Settlement Advice                                                      | Qv                  |                    |                  |               | Go                         | E Data     A     Format | ↑↓ Sort                                 |                |                 |                |                       |          |
| 🗎 Email Subscription                                                   | Transaction<br>Date | Settlement<br>Date | Discount<br>Rate | Currency      | Transac<br>submiss<br>date | Chart Group By          | ∑ Aggregate<br>☐ Compute<br>♀ Flashback | Outlet<br>Name | Batch<br>Number | Terminal<br>Id | Transaction<br>Amount | Cr<br>Am |
|                                                                        | 18-758-21           | 23-FEB-21          |                  | 189           | 10-758                     | i͡ታ Pivot               | 9741659866                              | DASFASDF       |                 |                | 12000                 |          |
|                                                                        | 16-713-21           | 10-710-21          |                  | 189           | 16-718                     | Report >                | 9741659866                              | DASFASDF       | 85760           | 22347452       | 1000                  |          |
|                                                                        | 16-703-21           | 10-753-21          |                  | 139           | 16-718                     | Download 21             | 9741659866                              | DASFASDF       | 85763           | 22347412       | 1000                  |          |
|                                                                        | 21-FEB-21           | 23-689-21          |                  | 139           | 21-FEB                     | (?) Help1-FEB-21        | 9741659866                              | DASFASDF       | 009741          |                | 50000                 |          |

**Format:** View the data you require in the format you require.

Control Break – This is used to create a break group on one or several columns. It pulls the columns out of the interactive report and displays them as a master record. Highlight – With it you would be enabled to define a filter. The rows that meet the filter criteria display as highlighted using the characteristics associated with the filter.

Options include:

Name is used only for display.

**Sequence** identifies the sequence in which the rules are evaluated.

**Enabled** identifies if a rule is enabled or disabled.

Highlight Type identifies whether the row or cell should be highlighted. If Cell is selected, the column referenced in the Highlight Condition is highlighted.

**Background Colour** is the new colour for the background of the highlighted area.

**Text Colour** is the new colour for the text in the highlighted area.

Highlight Condition defines your filter condition.

Rows per page – This allows you to select the number of rows to be displayed at once.

| Settlement and Submissions                       | s     | Edit Yo | ur Profile    | e Sub Use          | er Administratio | n Chan       | ge Your P                  | assword       | Customized               | Reports Sea                          | rch Report | s Terms & | Conditions |                     |    |
|--------------------------------------------------|-------|---------|---------------|--------------------|------------------|--------------|----------------------------|---------------|--------------------------|--------------------------------------|------------|-----------|------------|---------------------|----|
| ■ Customized Re                                  | port  | .s      |               |                    |                  |              |                            |               |                          |                                      |            |           |            |                     |    |
| Customized Reports                               | ~     | Plea    | se do r       | iot use Sett       | lement Date      | in the filte | er condi                   | tion if the   | you want to              | o subscribe a r                      | eport for  | email.    |            |                     |    |
| Settlement Details                               |       |         |               |                    |                  |              |                            |               |                          |                                      |            |           |            |                     |    |
| Submission Details<br>Submission and Transaction |       | Settlen | nent Rep      | oort               |                  |              |                            | Colum         | ns                       |                                      |            |           |            |                     |    |
| Adjustment Details                               |       |         | *             | From Date          | )3-FEB-21        |              |                            | <b>Filter</b> | 31-M. <mark>4R-21</mark> | Ē                                    | Searc      | hQ        | Emai       | Subscriptio         | on |
| Settlement Advice                                |       | Q       | ~             |                    |                  |              | Go                         | 🖽 Data        | >                        |                                      | _          |           |            |                     |    |
| Email Subscription                               |       |         |               |                    |                  |              |                            | 🔧 Forma       | t > =                    | Control Break                        |            |           |            |                     |    |
|                                                  |       |         | action<br>ate | Settlement<br>Date | Discount<br>Rate | Currency     | Transac<br>submiss<br>date |               |                          | Highlight<br>Outlet<br>Rows Per Page |            |           |            | ansaction<br>Amount | £  |
|                                                  | 18-70 | 6-21    | 23-70         | 121                | 0 LBP            | 18-75        | 18-FEB                     | Pivot         | FE 9741659864            | 6 DASEASOF                           |            |           | 1200       | 12000               |    |
|                                                  | 16-70 | 6-21    | 18-753        | 1-21               | 0 189            | 16-11        | 16-FEB                     | 2 🛛 Repor     | FE 974165986             | 6 DASFASDF                           | 85760      | 22347412  | 100        | 1000                |    |
|                                                  | 16-70 | 6-21    | 18-70         | 121                | 0 189            | 16-71        | 16-FEB                     | _⊥ Down       | oa                       | 6 DASFASDF                           | 85763      | 22347412  | 100        | 1000                |    |
|                                                  | 21-70 | 6-21    | 23-70         | 1-21               | 0 LBP            | 25-61        | 21-FEB                     | (?) Help      | FE 974165986             | 6 DASFASDF                           | 009741     |           | 5000       | 50000               |    |

#### Chart

You can define one chart per saved report. Once defined, you can switch between the chart and report views using view icons in the Search bar. Options include:

Chart Type identifies the chart type to include. Select from horizontal bar, vertical bar, pie, or line.

Label enables you to select the column to be used as the label.

Axis Title for Label is the title that displays on the axis associated with the column selected for Label. This is not available for pie chart.
Value enables you to select the column to be used as the value. If your function is a COUNT, a Value does not need to be selected.
Axis Title for Value is the title that displays on the axis associated with the column selected for Value. This is not available for pie chart.
Function is an optional function to be performed on the column selected for Value.
Sort allows you to sort your result set.

#### **Group By**

You can define one Group by view per saved report. Once defined, you can switch between the group by and report views using view icons on the Search bar. To create a Group by view, you select:

The columns on which to group and The columns to aggregate along with the function to be performed (average, sum, count, etc.)

#### Pivot

You can define one Pivot view per saved report. Once defined, you can switch between the pivot and report views using view icons on the Search bar. To create a Pivot view, you select:

The columns on which to pivot

The columns to display as rows

The columns to aggregate along with the function to be performed (average, sum, count, etc.)

## Report

#### Save Report

Saves the customized report for future use. You provide a name and optional description and can make the report accessible to the public (that is, all users who can access the primary default report). You can save four types of interactive reports:

**Primary Default** - The Primary Default is the report that initially displays based on a default template provided by American Express. Primary Default reports can't be renamed or deleted.

Private Report (End user) - Only the end user that created the report can view, save, rename or delete the report.

If you save customized reports, a Reports selector displays in the Search bar to the left of the Rows selector (if this feature is enabled).

## Reset

Resets the report back to the default settings, removing any customizations that you have made.

## Download

Enables the current result set to be downloaded. The download formats differ depending upon your installation and report definition but may include CSV and HTML.

# **Search Function**

You can select the report you wish to run a search on. At all times the date range should be populated which is a maximum of 3 months at a time.

- Under Settlement Advice, you can search by Settlement Amount and Settlement Reference Number.
- Under Settlement Details, you can search by Settlement Amount, ARN, Outlet Number and Terminal Number.
- Under Submission Details, you can search by ARN, Outlet Number, Submission Amount, Masked Card Number, Approval Code, Transaction ID, WON, RRN, STAN, Terminal Number and Batch Number,
- Under Adjustment Details, you can search by ARN, Outlet Number, Submission Amount, Masked Card Number, Transaction Amount and Dispute Case Reference Number.

# **Email Subscription**

Subscribe to saved reports which can be sent by email either daily, monthly or annually. No more than 5 reports can be subscribed to be sent by email.

| AMERICAN<br>EXPRESS<br>MANAGE YOUR ACCO                          | Merchant<br>Services |                          |           |                   |                     |                     |                    | LOG OUT      |
|------------------------------------------------------------------|----------------------|--------------------------|-----------|-------------------|---------------------|---------------------|--------------------|--------------|
| Settlement and Submissions                                       | Edit Your Profile    | Sub User Administration  | Chang     | e Your Password   | Customized Reports  | Search Reports      | Terms & Conditions |              |
| ■ Customized Repo                                                | rts                  |                          |           |                   |                     |                     |                    |              |
| Customized Reports ~<br>Settlement Details<br>Submission Details | Please do no         | t use Settlement Date in | the filte | r condition if th | e you want to subsc | ribe a report for e | mail.              |              |
| Submission and Transaction D<br>Adjustment Details               | Settlement Report    | nt Date XX-XX-XX 🛱       |           | * To Dat          | xx-xx-xx 🛱          | Search C            | کر Emai            | Subscription |
| Settlement Advice                                                | Q.~                  |                          | Go        | Actions ∽         |                     |                     |                    |              |
|                                                                  |                      |                          |           | Ν                 | Q<br>lo data found. |                     |                    |              |

# **Terms & Conditions**

You can view the Terms and Conditions at any time by clicking on **"Terms & Conditions"**.

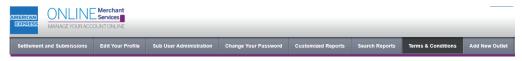

#### **TERMS & CONDITIONS**

#### ACCEPTANCE OF THE TERMS & CONDITIONS

By using the American Express Online Merchant Services the Merchant (may also be referred to as 'you') accepts the American Express Online Merchant Terms and Conditions, including any amendments thereof. You agree that you will cause all Users to read the American Express Online Merchant Terms and Conditions

#### SERVICES

This service from AMEX (Middle East) B.S.C. (c) enables you to securely access your account information online. You will be able to: -View and print your American Express merchant account statements, whenever you need to. -Review your American Express submissions and payments.

#### ELIGIBILITY

Please note that the Online Merchant Services is only available to merchants of AMEX (Middle East) B.S.C (c) (may also be referred to as "we", "us").

#### CREATION OF USERS AND ACCOUNT HIERARCHIES

Your authorised person(s) will be responsible for creating your unique User IDs and passwords and administering your access the Online Merchant Services. If you are a merchant group, we reserve the right to require that you maintain separate online merchant accounts with us, and that separate User IDs and passwords are created by you for separate establishments within your merchant group.

You will only be able to view full payments related information online if you receive payments for charges submitted by you directly from us (for instance, your own payments and/or payments for other establishments in your group). If you submit charges to us but do not receive payments directly from us (for instance, if you belong to a merchant group where payments are made to one central headquarters that has a separately designated merchant account), you will not be able to view your submission or payment information online.

If you receive payments for other service establishments in your merchant group, such payment information will be available to you in one consolidated report.

We are under no obligation to make available payment information to any Users within your merchant group other than the Users you have created under your online merchant account.

You must notify us of the departure of any of your authorized persons designated to your online merchant accounts.

#### FEES

The American Express Online Merchant Services is currently provided to you free of charge. In the future we may offer additional services, for which it will be possible for you to enrol into if you wish. These new services may or may not, be fee waived at our discretion.

#### WARRANTY

We will endeavor to make available your most up to date information on the Online Merchant Services on a best efforts basis but we do not guarantee nor warrant its accuracy at any particular time. We do not guarantee nor

# **Adding New Outlets**

Accepting American Express Cards at more of your business outlets is now easier than ever using OMS and it takes just a few easy steps to do so online to get your new outlets up and running swiftly.

Once you have logged into OMS, all you have to do is follow the steps below: Click on **Add New Outlet** tab located on the menu bar at the top right.

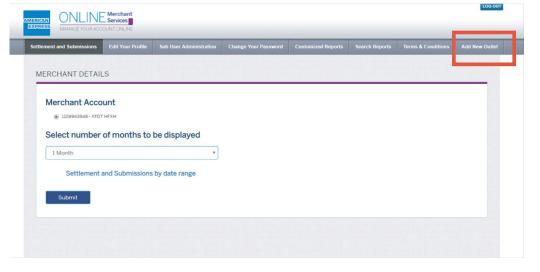

You will then be redirected to the New Outlet Portal page, where you will be able to:

- Create New Application(s)
- View the status of existing Application(s) which you have submitted earlier

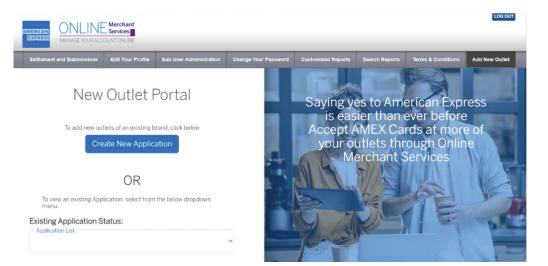

## **Creating a New Application**

In the Create New Application page, you will be requested to provide the following information:

- Would you like the settlement of the new outlet to be linked to your existing bank account registered with us? (Yes / No)
- Select your Merchant ID from the drop-down list to link it to your existing account
- Select your Company Structure from the drop-down list, and proceed by clicking Next

|                  | AMERICAN<br>EXCREMENTAL<br>INFORMATION DE ACCOUNTING AND AND AND AND AND AND AND AND AND AND                                                                                                    |
|------------------|----------------------------------------------------------------------------------------------------|
|                  | EXERCISE         EXERCISE           Settlement and Submissions         Edit Your Profile         Sub-User Administration         Change Your Password         Customized Reports         Search Reports         Terms & Conditions         Add New Outlet                                                                                                    |
|                  | Outet Application Form                                                                                                    |
|                  | Would you like the Settlement to be sent to your ensiting bank account registered with us?           Yes         No           Select your Merchant ID from the dropdown menu.         Image: Image: I                                                             |
|                  | Select your Company Structure from the dropdown menu. Company Structure                                                                                                    |
|                  | Back                                                                                                    |
|                  | Application Reference Number                                                                                                    |
| l that           | And the second and faderials and the Advision of the Personal Castantical flavors Search Reports Tests Castantical Reports Tests Castantical Reports    |
| e. This<br>timed | Your American Express Online Merchant Application Reference Number is:<br>20201013000170                                                                                                    |
| of<br>ation      | Ref No. 20201020000204     You may use this reference number at any time to complete your application.       An email has been sent to the registered email with your Online Application Reference Num application form at any time any time any ti                                                    |
|                  | Continue to Application Form                                                                                                    |
|                  | This is an automatically generated ensuit? Please do not reply to this mean. If types with its constact AMEX (Addide Early E.S.C.<br>(c), please contact Continuous Services by deficitioning were called by please number on the formation of the please and the please and the please of the please of th |
|                  | American Express is a registered trademark of American Express. AMEX (diddle Early B.S.C. (c) is regulated and licensed by the Control Bank of Bubrain as a Financing Company. AMEX (diddle Early B.S.C. (c) - Emiratis is regulated and licensed by the Control Bank of the UAE.                                                                                                    |

#### **Application Reference Number**

You will receive your **Application Reference Number** followed by an email that includes your Merchant Application Reference Number for future reference. This will allow you to pick up your Application where you left off in case you get timed out.

**NOTE:** Make sure to keep your Application Reference Number safe in case of system time-out to return to you your Application and for any other Application enquiries.

Then you may proceed by clicking Continue to Application Form.

## **Outlet Details**

In the **Outlet Details** page, you will be required to provide specific details pertaining to your outlet, some details are mandatory and others optional. Please note the below:

- Merchant Type (POS\* / Online) If you have presence on **both** POS and Online you will be required to create two (2) Outlet entries, one (1) for POS and one (1) for your Online outlet.
- As an added option, if you are a POS Outlet you can also provide your Google Maps Coordinates (Latitude and Longitude) by entering them both in the required fields or by clicking on the Locate Outlet button where a window will appear, displaying Google Maps which will allow you to pin the exact location of your outlet.
- Once all details have been provided, click on Add to List. Once added, the entry is displayed on the right-hand side under Outlet Name (more than (1) one outlet may be added if required), then click Next to proceed further with your Application.
- \* POS Point of Sale (In-store Outlet)

|                                           | Merchant<br>Services |                            |                      |                    |                |                    | LOC OUT        |     |
|-------------------------------------------|----------------------|----------------------------|----------------------|--------------------|----------------|--------------------|----------------|-----|
| Settlement and Submissions                | Edit Your Profile    | Sub User Administration    | Change Your Password | Customized Reports | Search Reports | Terms & Conditions | Add New Outlet |     |
|                                           |                      | Merchar                    | nt Applicat          | ion Form           |                |                    |                |     |
| Cutiet Details Upload Documents           |                      |                            |                      |                    |                |                    |                |     |
| Merchant Number<br>1109943548 (XFDT HFXH) | •                    | - Outlet Address Line 1 -  |                      |                    |                | 0                  | utlet Name     |     |
| - Merchant Type                           |                      | Outlet Address Line 2      |                      |                    | 1. ABC         | DE FGH             |                | 1 🗊 |
| - Outlet Name                             |                      | - Outlet P.O. Box (options | il)                  |                    | 7              |                    |                |     |
| - CR Certificate (optional)               |                      |                            | Add to list          |                    |                |                    |                |     |
| - Acquirer Bank Details                   | •                    |                            |                      |                    |                |                    |                |     |
| ~ Acquirer MID (optional)                 |                      |                            |                      |                    |                |                    |                |     |
| Bac                                       | k                    |                            |                      |                    |                | Next               |                |     |

#### **Uploading Documents**

In the **Upload Documents** page, you will be requested to upload the following documents, which is a **mandatory** requirement for us to onboard you as an American Express Merchant:

- Commercial Registration Certificate / Online CR Certificate (whichever is applicable or both if you have POS and Online Outlets)
- VAT Registration Certificate (if applicable to your Country)
- Authorized Signatory Proof of ID (Multiple IDs may be added)
- Proof of Bank Account or Bank Statement (to be provided by Outlet registered)

\*Maximum document uploa size is 1 MB in the following formats: JPEG, JPG, PNG, PDF.

#### **Scanning Documents**

Once you have uploaded the required documents, we will need to verify the authenticity of the documents provided. This step will require you to Scan Documents using a Camera option on your device (Desktop, Laptop or Smartphone).

If you do not have access to a Camera on the device you are using, you may request an Amex Sales Representative to collect the documents from you by checking the option box OR you may login and access your Application (using your Application Reference No. and Password) from a camera enabled device (tablet, laptop, smartphone etc.) to proceed with your Application.

Click **Open Camera** to start scanning your documents.

**NOTE**: For more information regarding the safety of your personal information, you may download a copy of our **Privacy Statement**.

#### **Terms and Conditions**

As a final step and before submitting your Application and a signed copy of the Terms and Conditions, review a summary of the Pricing Plan for your outlet, which is based on the information you have previously provided.

- Industry
- Discount Rate
- Speed of Payment

Make sure to read all articles of the T&C's carefully. You will then need to fill in the **Name** (of the Authorised Signatory), **Date** and **Signature** located on the last page of the T&Cs, following that please upload a scanned copy of the signed T&C's. By doing so, you agree and accept all Terms and Conditions provided by American Express, and then check the box to proceed with your submission. You may refer to the T&Cs at any time by visiting our website <u>www.americanexpress.ae/merchantservices</u>

#### **Submission Completion**

Once your Submission is completed, you will receive an email confirmation to the registered email address you have provided.

Please allow for up to three (3) working days for our team to process your Application.

As soon as your Application is approved, you will receive an email confirmation to start welcoming American Express Cards at your business.

## **Existing Application Status**

To check the Status of your Application, go back to the Main Page and select the Reference Number from the drop-down list provided.

# **Additional Information**

#### **Customer Services**

We hope the guide will help you make the most of the great features on OMS. If you have any further queries, please email us on:

UAE: oms.ae@americanexpress.ae

#### For all other Markets:

Bahrain: oms.bh@americanexpress.com.bh Egypt: oms.eg@americanexpress.com.bh Jordan: oms.jo@americanexpress.com.bh Kuwait: oms.kw@americanexpress.com.bh Lebanon: oms.lb@americanexpress.com.bh Morocco & Tunisia: oms.na@americanexpress.com.bh Oman & Yemen: oms.om@americanexpress.com.bh Qatar: oms.qa@americanexpress.com.bh

# **Copyright Statement**

Copyright © 2021 by AMEX (Middle East) B.S.C. (c) - Emirates, Inc. All rights reserved. No part of this document may be reproduced in any form or by any electronic or mechanical means, including information storage and retrieval systems, without the express prior written consent of AMEX (Middle East) B.S.C. (c) - Emirates.

# Glossary

Adjustment – An American Express generated credit or debit used to make an alteration to an account.

Approval/Authorisation Code – The code number given by American Express or a third party designated and approved by American Express.

Bank Account Number – The bank account number that the payments are deposited to.

**Card Number** – The American Express account number of the Cardmember. For security this number will be truncated (e.g. 3744xxxxx12345)

**Commercial Registration Number** – The number in the document issued by the municipal corporation in your hometown which gives you permission to carry on the particular trade or business for which it is issued.

Currency – The currency of the country in which the charge or credit is incurred.

**Discount Amount** – The American Express transaction processing service fee deducted from the gross amount of your submissions. This is usually a percentage (discount rate) applied to the gross amount of the payment.

**Gross Amount** – The total amount of a submission, chargeback or adjustment before any deductions are made.

Merchant Number – The number used to identify a merchant; also called Service Establishment (SE) number.

**Net Amount** – Amount of the net payment after American Express has applied the discount amount, and any other adjustments such as incentives, Chargebacks or fees, when applicable.

**Processing Date** – Date of which American Express processed the submission.

Settlement Amount – Amount that has been settled by American Express.

**Date** – Date of which the amount has been settled by American Express.

Submission Amount – Amount that has been processed by American Express which is due for payment.

**Trade License Number** – The number in the license issued by the municipal corporation in your hometown, which gives you permission to carry on the particular trade or business for which it is issued.

**Transaction** – The initial transaction from a customer purchase.

**Transaction Amount** – Total amount billed to the Cardmember for the charge incurred.

**Transaction Date** – The date on which the original transaction was incurred.